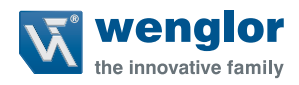

# **OY1P303P0102 OY1P303P0189**

**High-Performance-Distanzsensor**

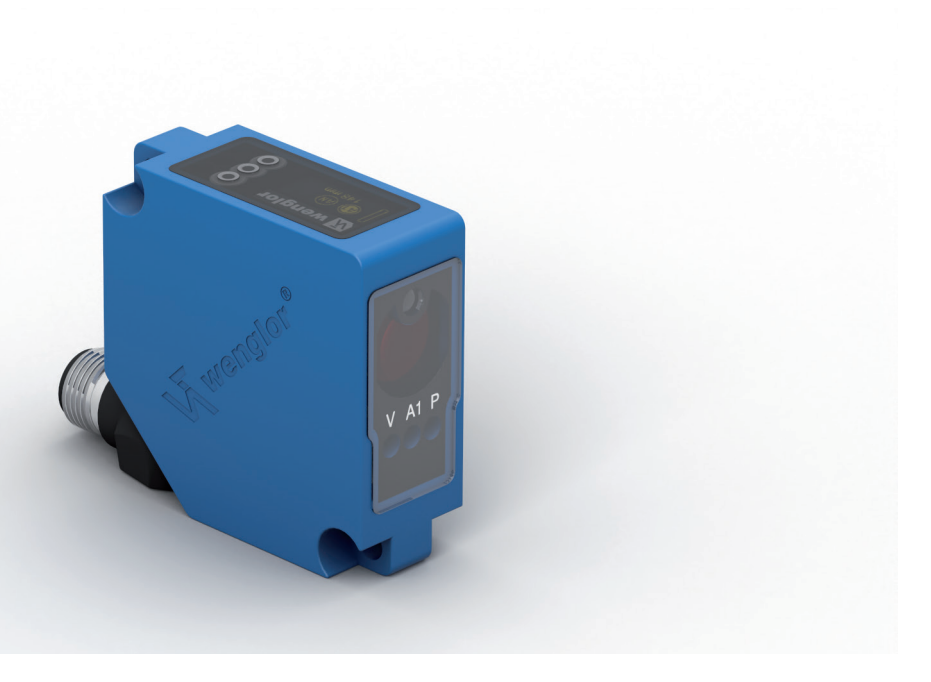

**Betriebsanleitung**

Original der Betriebsanleitung Technische Änderungen vorbehalten Nur als PDF-Version erhältlich Stand: 01.08.2019 www.wenglor.com

# **Inhaltsverzeichnis**

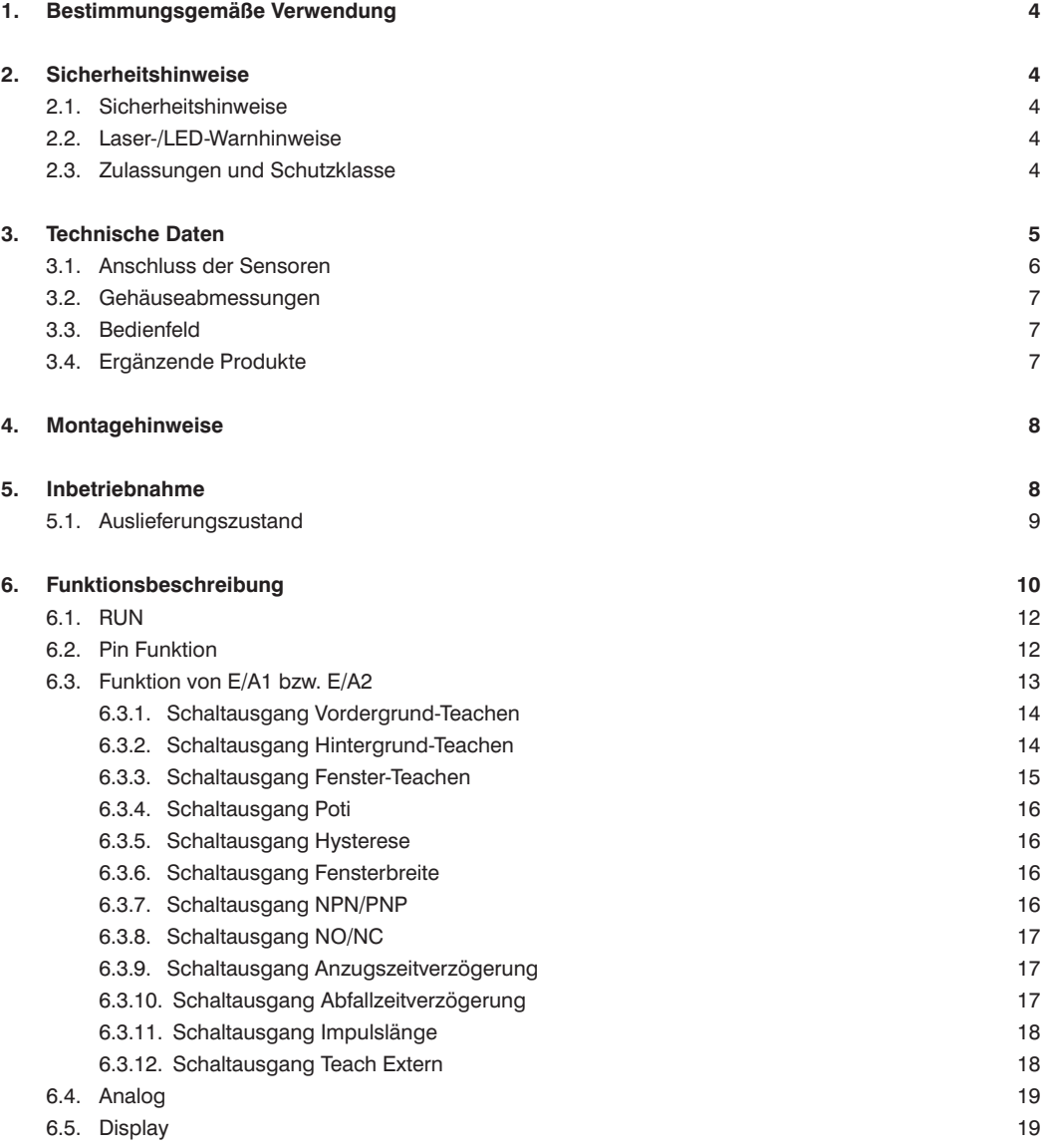

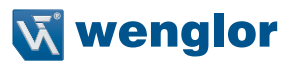

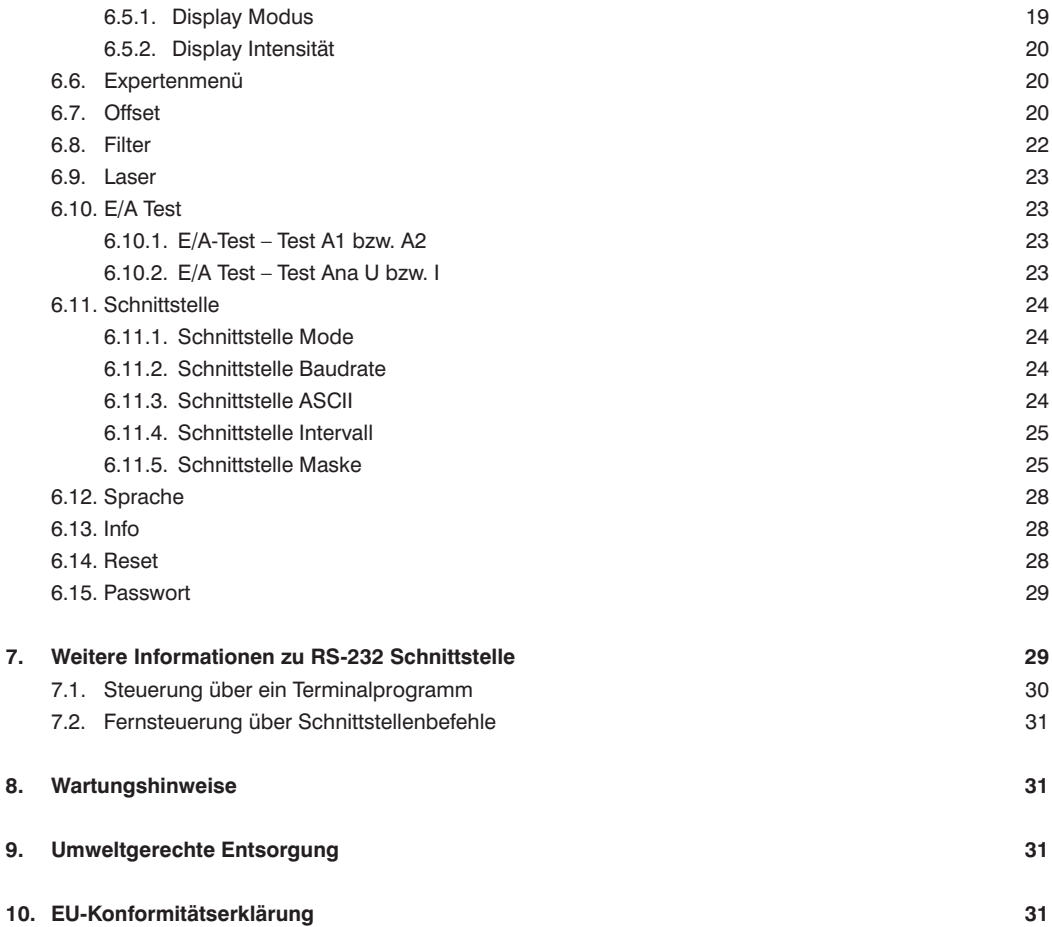

# <span id="page-3-0"></span>**1. Bestimmungsgemäße Verwendung**

Dieses wenglor-Produkt ist gemäß dem folgenden Funktionsprinzip zu verwenden:

#### **High-Performance-Distanzsensoren**

In dieser Gruppe sind die leistungsfähigsten Sensoren zur Abstandsmessung vereint, die nach verschiedenen Prinzipien im Tastbetrieb arbeiten. High-Performance-Distanzsensoren sind besonders schnell, präzise oder beweisen ihre hohe Leistungsfähigkeit über große Arbeitsbereiche. Sie sind für anspruchsvolle Anwendungen bestens geeignet. Selbst schwarze und glänzende Objekte werden sicher erkannt. In ausgewählte Sensoren ist die Ethernet-Technologie integriert.

# **2. Sicherheitshinweise**

# **2.1. Sicherheitshinweise**

- Diese Anleitung ist Teil des Produkts und während der gesamten Lebensdauer des Produkts aufzubewahren.
- Betriebsanleitung vor Gebrauch des Produkts sorgfältig durchlesen.
- Montage, Inbetriebnahme und Wartung des vorliegenden Produkts sind ausschließlich durch fachkundiges Personal auszuführen.
- Eingriffe und Veränderungen am Produkt sind nicht zulässig.
- Produkt bei Inbetriebnahme vor Verunreinigung schützen.
- Kein Sicherheitsbauteil gemäß EU-Maschinenrichtlinie.

# **2.2. Laser-/LED-Warnhinweise**

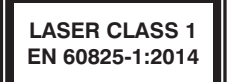

 **Laserklasse 1 (EN 60825-1)** Normen und Sicherheitsvorschriften sind zu beachten.

# **2.3. Zulassungen und Schutzklasse**

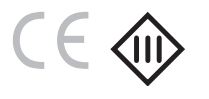

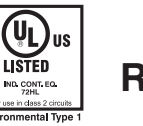

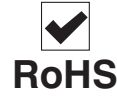

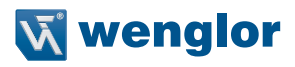

# <span id="page-4-1"></span><span id="page-4-0"></span>**3. Technische Daten**

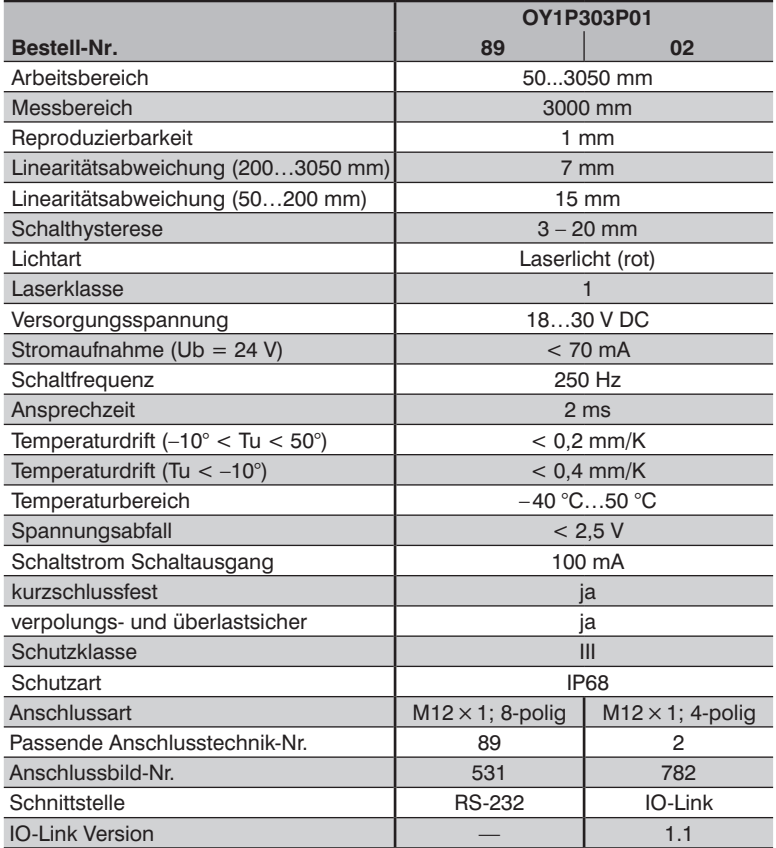

#### **Messbereich:**

Der Messbereich der Sensoren wird durch die Remission der Objekte bestimmt.

Max. Reichweite: bis 3 m auf weiß (90 % Remission) bis 3 m auf grau (18 % Remission) bis 2 m auf schwarz (6 % Remission)

#### **Lichtfleckdurchmesser**

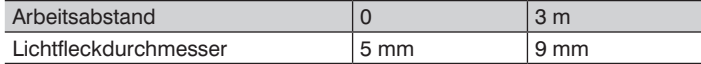

#### <span id="page-5-0"></span>**Abhängigkeit von Hysterese und Reproduzierbarkeit von eingestelltem Filter (auf weiß 90 % Remission)**

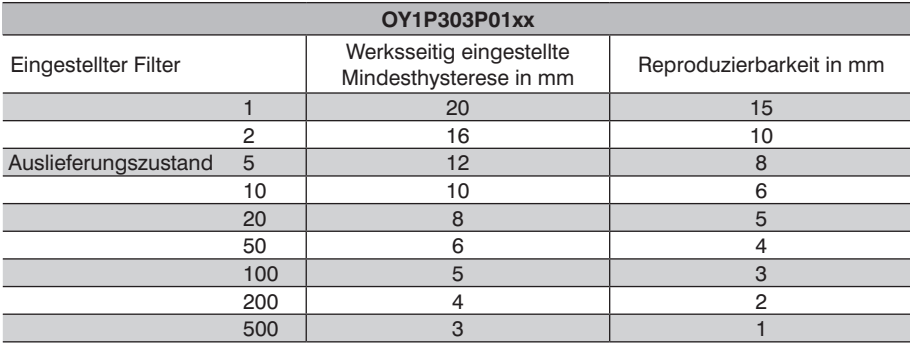

#### **Einschaltdrift**

Die folgende Tabelle gibt eine Übersicht über die Einschaltdrift innerhalb der Warmlaufphase.

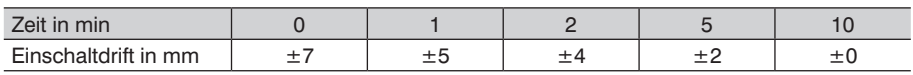

## **3.1. Anschluss der Sensoren**

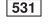

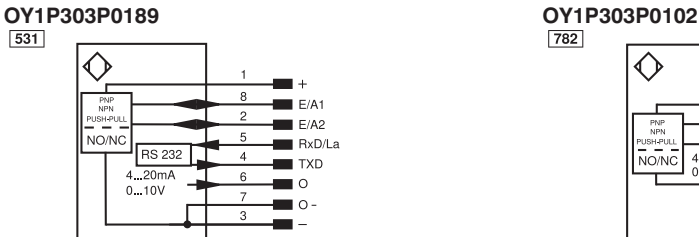

![](_page_5_Figure_10.jpeg)

![](_page_5_Picture_406.jpeg)

![](_page_5_Picture_407.jpeg)

![](_page_5_Picture_408.jpeg)

![](_page_6_Picture_0.jpeg)

## <span id="page-6-0"></span>**3.2. Gehäuseabmessungen**

![](_page_6_Figure_2.jpeg)

![](_page_6_Figure_3.jpeg)

## **3.4. Ergänzende Produkte**

 $23$  $20\,$  $\overline{2}$ 

![](_page_6_Figure_5.jpeg)

# <span id="page-7-0"></span>**4. Montagehinweise**

Beim Betrieb des Sensors sind die entsprechenden elektrischen sowie mechanischen Vorschriften, Normen und Sicherheitsregeln zu beachten. Der Sensor muss vor mechanischer Einwirkung geschützt werden. Der Sensor besitzt optimale Fremdlichteigenschaften, wenn sich der Hintergrund innerhalb des Arbeitsbereiches befindet.

# **5. Inbetriebnahme**

Vor den Einstellungen den Sensor an 18…30 V DC anschließen. Bei der ersten Inbetriebnahme und nach jedem Reset kann die Menüsprache ausgewählt werden (siehe Abb. 1).

![](_page_7_Picture_152.jpeg)

Abb. 1: Menüsprache einstellen

Navigation durch Tastendruck:

- : Navigation nach oben.
- : Navigation nach unten.
- : Mit der Enter Taste wird die Auswahl bestätigt.

Die Tasten können innerhalb eines Menüpunktes auch mit Buchstaben oder anderen Symbolen wie z. B. "+" und "–" belegt werden. Sie können die "+" bzw. "–" Taste länger gedrückt halten, um größere Zahlensprünge zu erreichen.

#### **Bedeutung der Menüpunkte:**

3Zurück : eine Ebene im Menü nach oben.

7 Run : Wechseln zum Anzeigemodus.

Wechsel in Konfigurationsmenü durch Drücken einer beliebigen Taste.

**Hinweise:** Wird im Konfigurationsmenü für die Dauer von 30 s keine Einstellung vorgenommen, springt der Sensor automatisch in die Anzeigeansicht zurück.

Durch erneuten Tastendruck springt der Sensor wieder in die zuletzt verwendete Menüansicht. Eine vorgenommene Einstellung wird bei Verlassen des Konfigurationsmenüs übernommen. Erscheint die Meldung "Locked by IO-Link" ist die lokale Bedienung über das Display durch IO-Link gesperrt.

**Wichtig:** Bitte keine spitzen Gegenstände zur Einstellung des Sensors verwenden, um eine Beschädigung der Tasten zu vermeiden.

![](_page_8_Picture_0.jpeg)

# <span id="page-8-1"></span><span id="page-8-0"></span>**5.1. Auslieferungszustand**

![](_page_8_Picture_221.jpeg)

# <span id="page-9-0"></span>**6. Funktionsbeschreibung**

![](_page_9_Figure_1.jpeg)

Menüpunkte die **fett** dargestellt sind, werden immer im Menü angezeigt. Die anderen Menüpunkte erscheinen nur, wenn das Expertenmenü angeschaltet wird.

**\* Sichtbarkeit ist abhängig von gewählten Einstellungen (Details siehe jeweiliges Kapitel)**

**\*\* nur bei OY1P303P0102 E/A2 wählbar**

**<sup>\*\*\*</sup> nur bei OY1P303P0189**

![](_page_10_Picture_0.jpeg)

![](_page_10_Figure_1.jpeg)

**\*\*\* nur bei OY1P303P0189**

<span id="page-11-0"></span>Im Folgenden wird erklärt, welche Funktionen hinter den einzelnen Menüpunkten stehen.

# **6.1. RUN**

Der Sensor wechselt in den Anzeigemodus.

![](_page_11_Figure_3.jpeg)

Die eingestellte Funktion der Pins wird wie folgt symbolisch dargestellt:

![](_page_11_Picture_249.jpeg)

## <span id="page-11-1"></span>**6.2. Pin Funktion**

Die Pin Funktion dient dazu, die Funktion der Pins E/A1 bzw. E/A2 festzulegen, da die Pins für unterschiedliche Funktionen verwendet werden können.

![](_page_11_Picture_250.jpeg)

Der Pin E/A2 kann nur bei dem Sensor OY1P303P0102 als Analogausgang eingestellt werden. Der Sensor OY1P303P0189 hat bereits einen fest voreingestellten Analogausgang (siehe Anschlussbild).

![](_page_12_Picture_0.jpeg)

#### <span id="page-12-0"></span>**6.3. Funktion von E/A1 bzw. E/A2**

Je nach eingestellter Pin Funktion wird bei dem Menüpunkt der gewählte Name angezeigt z.B. A1 Schalt oder z.B. E1 Laser. Die Menüpunkte enthalten jeweils folgende Unterpunkte:

#### **Bei Schaltausgang**

Wenn der Pin als Schaltausgang eingestellt ist, können folgende Funktionen eingestellt werden:

![](_page_12_Picture_242.jpeg)

In Kapitel [6.3.1](#page-13-1) bis [6.3.12](#page-17-1) werden diese Menüpunkte genauer beschrieben.

#### **Bei Fehler- oder Verschmutzungsausgang**

Wenn der Pin als Fehler- oder Verschmutzungsausgang eingestellt ist können folgende Funktionen eingestellt werden.

![](_page_12_Picture_243.jpeg)

Erklärungen zu "NPN/PNP" können Sie dem Kapitel [6.3.7 auf Seite 16](#page-15-1) entnehmen. Erklärungen zu "NO/NC" können Sie dem Kapitel [6.3.8 auf Seite 17](#page-16-1) entnehmen.

#### **Bei Eingang Laserabschaltung, Extern Teach, Offset**

Wenn der Pin als Eingang z.B. für Laserabschaltung eingestellt ist, kann eingestellt werden, ob der Eingang Ub aktiv oder 0 V aktiv sein soll:

![](_page_12_Picture_244.jpeg)

#### <span id="page-13-1"></span><span id="page-13-0"></span>**6.3.1. Schaltausgang Vordergrund-Teachen**

Es wird geteacht, während der Leuchtfleck des Sensors auf das Objekt gerichtet ist. Der Schaltabstand wird daraufhin automatisch auf einen Schaltabstand eingestellt, der etwas größer ist als der Abstand zwischen Sensor und Objekt. Somit schaltet der Sensor bei jedem Objekt, dessen Abstand zum Sensor kleiner oder gleich ist wie der Abstand des zum Einteachen verwendeten Objekts.

![](_page_13_Figure_2.jpeg)

![](_page_13_Picture_111.jpeg)

#### **6.3.2. Schaltausgang Hintergrund-Teachen**

Es wird geteacht, während der Leuchtfleck des Sensors auf den Hintergrund gerichtet ist. Der Schaltabstand wird daraufhin automatisch auf einen Schaltabstand eingestellt, der etwas kleiner ist als der Abstand zwischen Sensor und Hintergrund. Somit schaltet der Sensor bei jedem Objekt, das sich zwischen Hintergrund und Sensor befindet.

![](_page_13_Figure_6.jpeg)

![](_page_14_Picture_0.jpeg)

<span id="page-14-0"></span>![](_page_14_Picture_154.jpeg)

#### **6.3.3. Schaltausgang Fenster-Teachen**

Beim Fenster-Teachen sind zwei Schaltpunkte vorhanden. Der Abstand zwischen den beiden Schaltpunkten wird als Fenster bezeichnet. Die Größe des Fensters wird als Fensterbreite bezeichnet. Befindet sich ein Objekt innerhalb des Fensters, schaltet der Sensor.

![](_page_14_Figure_4.jpeg)

![](_page_14_Picture_155.jpeg)

#### **Anwendungsbeispiele:**

- Bsp. 1: Erkennung von optisch sehr schwer erkennbaren Objekten, z.B. glänzende schwarze Bleche in extremer Schräglage vor einem Hintergrund.
	- –> Bei dieser Anwendung Teach-In auf den Hintergrund durchführen.
- Bsp. 2: Unterscheidung von Objekten, z.B. kleine und große Pakete auf einem Förderband. –> Bei dieser Anwendung Teach-In auf das zu erkennende Objekt durchführen, auf das der Sensor schalten soll.

#### <span id="page-15-2"></span><span id="page-15-0"></span>**6.3.4. Schaltausgang Poti**

![](_page_15_Picture_157.jpeg)

#### <span id="page-15-3"></span>**6.3.5. Schaltausgang Hysterese**

Die Schalt-Hysterese ist die Differenz zwischen Ein- und Ausschaltpunkt.

![](_page_15_Picture_158.jpeg)

#### <span id="page-15-4"></span>**6.3.6. Schaltausgang Fensterbreite**

**Hinweis:** Der Menüpunkt ist nur sichtbar wenn ein Fenster-Teach durchgeführt wurde.

![](_page_15_Picture_159.jpeg)

#### <span id="page-15-1"></span>**6.3.7. Schaltausgang NPN/PNP**

![](_page_15_Picture_160.jpeg)

![](_page_16_Picture_0.jpeg)

#### <span id="page-16-0"></span>**6.3.8. Schaltausgang NO/NC**

![](_page_16_Picture_148.jpeg)

#### <span id="page-16-1"></span>**Konfiguration der Ausgänge**

Durch Drücken der Taste "NO" wird der Ausgang als Schließer eingestellt. Der Ausgang schließt, sobald ein Objekt den Schaltpunkt erreicht.

Durch Drücken der Taste "NC" wird der Ausgang als Öffner eingestellt. Der Ausgang öffnet, sobald ein Objekt den Schaltpunkt erreicht.

#### **6.3.9. Schaltausgang Anzugszeitverzögerung**

Die Anzugszeitverzögerung ist eine einstellbare Verlängerung der Ansprechzeit.

![](_page_16_Figure_8.jpeg)

Hinweis: Der Menüpunkt ist nur sichtbar, wenn Expertenmenü "an" eingestellt ist (siehe Kapitel [6.6 auf Seite 20](#page-19-1)).

![](_page_16_Picture_149.jpeg)

#### **6.3.10. Schaltausgang Abfallzeitverzögerung**

Die Abfallzeitverzögerung ist eine einstellbare Verlängerung der Abfallzeit.

![](_page_16_Figure_13.jpeg)

Hinweis: Der Menüpunkt ist nur sichtbar, wenn Expertenmenü "an" eingestellt ist.

![](_page_16_Picture_150.jpeg)

**Hinweis:** Wurde eine Impulslänge eingestellt, kann keine Abfallzeitverzögerung eingestellt werden. In diesem Fall erscheint im Bedienfeld der Hinweis "Impuls"!

#### <span id="page-17-0"></span>**6.3.11. Schaltausgang Impulslänge**

Die Impulslänge definiert, wie lange der Schaltzustand geschaltet ist. Die Funktion kann mit einer Anzugszeitverzögerung kombiniert werden.

![](_page_17_Figure_2.jpeg)

Hinweis: Der Menüpunkt ist nur sichtbar, wenn Expertenmenü "an" eingestellt ist.

![](_page_17_Picture_112.jpeg)

#### <span id="page-17-1"></span>**6.3.12. Schaltausgang Teach Extern**

In diesem Menü können Sie festlegen, welchen Teachmodus der Schaltausgang haben soll. Nach einem Signal auf einen Pin, der als Externer Teacheingang für diesen Schaltausgang eingestellt ist, wird ein Teach-In im eingestellten Teachmodus durchgeführt.

![](_page_17_Picture_113.jpeg)

![](_page_18_Picture_0.jpeg)

# <span id="page-18-2"></span><span id="page-18-0"></span>**6.4. Analog**

Der Menüpunkt "Analog" ist bei dem Sensor OY1P3030189 immer vorhanden. Bei dem Sensor OY1P303P0102 gibt es den Menüpunkt "A2 Analog", wenn Pin 2 als Analogausgang eingestellt ist.

![](_page_18_Picture_215.jpeg)

# **6.5. Display**

![](_page_18_Picture_216.jpeg)

#### <span id="page-18-1"></span>**6.5.1. Display Modus**

![](_page_18_Picture_217.jpeg)

#### <span id="page-19-2"></span><span id="page-19-0"></span>**6.5.2. Display Intensität**

![](_page_19_Picture_204.jpeg)

# <span id="page-19-1"></span>**6.6. Expertenmenü**

Je nachdem, ob das Expertenmenüs "an" oder "aus" ist, erscheinen unterschiedliche Menüpunkte und Unterpunkte im Menü. Im Auslieferungszustand ist das Expertenmenü ausgeschaltet. Das Menü ist dadurch kürzer und einfacher zu bedienen. Wenn die vorhandenen Menüpunkte für die Anwendungslösung nicht ausreichen, kann das Expertenmenü angeschaltet werden, um den vollen Funktionsumfang des Sensors nutzen zu können.

![](_page_19_Picture_205.jpeg)

#### **6.7. Offset**

Die Funktion Offset dient dazu, den aktuellen Messwert auf einen bestimmten Wert zu ändern. Hierbei werden auch die Schaltschwellen und der Analoge Messbereich mit geändert.

**Hinweis:** Der Menüpunkt ist nur beim Sensor OY1P303P0189 verfügbar. Der Menüpunkt ist nur sichtbar, wenn Expertenmenü "an" eingestellt ist.

![](_page_19_Picture_206.jpeg)

Der aktuell eingestellte Vorgabe Offset-Wert wird in mm angezeigt.

![](_page_20_Picture_0.jpeg)

Das Anwenden des Offsets (Offset -> Anwenden -> T) kann auch über den Pin E1 oder E2 erfolgen, wenn dieser als Offset Eingang eingestellt ist (siehe Kapitel ["6.2. Pin Funktion" auf Seite 12\)](#page-11-1). Um den Offset anzuwenden, ist am Eingangspin eine Spannung > 7 V anzulegen.

**Beispiel für Messwert und Schaltpunkt bei Offset Funktion:**

#### **a) Ohne Offset:**

Im Diagramm misst der Sensor einen Abstand von 500 mm. Der Schaltpunkt befindet sich 200 mm weiter entfernt bei 700 mm.

![](_page_20_Figure_5.jpeg)

#### **b) Mit Offset:**

Im Diagramm misst der Sensor einen Abstand von 500 mm. Nach Anwenden des Offsets mit Offset-Wert 0 mm wird aus dem Messwert bei 500 mm der Messwert 0 mm. Dadurch verschiebt sich der reale Abstand des Schaltpunktes.

![](_page_20_Figure_8.jpeg)

#### <span id="page-21-0"></span>**Beispiel für Eliminieren der Temperaturdrift durch Offset Funktion:**

In einem Hochregallager mit sich ändernden Umgebungstemperaturen wird ein OY1P303P0102 eingesetzt. Zur Eliminierung der Temperaturdrift wird dem Sensor als Vorgabe Offset-Wert eine Referenzstrecke von 1000 mm vorgegeben. Durch einen externen Triggersensor wird der Vorgabe Offset-Wert angewendet und dem Sensor als aktueller Abstand vorgegeben. Somit wird sichergestellt, dass der Abstand bei jedem Triggersignal mit dem Wert der Referenzstrecke übereinstimmt und so die sich ändernde Umgebungstemperatur keinen Einfluss auf die Messwerte des Sensors hat.

![](_page_21_Figure_2.jpeg)

#### **6.8. Filter**

Der Filter (Filtergröße) ist die Anzahl an Messwerten, über die der Sensor einen Mittelwert bildet. Je größer der Filter gewählt wird, desto langsamer wird die Ansprechzeit des Sensors bei einer Änderung der Messwerte. Ein größerer Filter verbessert die Reproduzierbarkeit des Sensors.

Hinweis: Der Menüpunkt ist nur sichtbar, wenn Expertenmenü "an" eingestellt ist.

![](_page_21_Picture_122.jpeg)

![](_page_22_Picture_0.jpeg)

#### <span id="page-22-0"></span>**6.9. Laser**

Im Menüpunkt "Laser" kann das Sendelicht an- bzw. abgeschaltet werden.

Hinweis: Der Menüpunkt ist nur sichtbar, wenn Expertenmenü "an" eingestellt ist.

![](_page_22_Picture_199.jpeg)

## **6.10. E/A Test**

Diese Funktion verändert manuell die Ausgänge, unabhängig vom aktuellen Messwert des Sensors. Es kann dadurch kontrolliert werden, ob Ausgänge z.B. an einer Steuerung richtig angeschlossen sind oder ob eine Störung auf dem Kabel ist die den Analogwert verändert. Ebenfalls kann getestet werden, ob eine Spannung am Eingangspin ankommt.

Der Test wird automatisch beendet, wenn Sie das Testmenü verlassen.

Hinweis: Der Menüpunkt ist nur sichtbar, wenn Expertenmenü "an" eingestellt ist. Es werden jeweils nur die Funktionen angezeigt wie der Pin eingestellt ist.

![](_page_22_Picture_200.jpeg)

#### <span id="page-22-1"></span>**6.10.1. E/A-Test – Test A1 bzw. A2**

![](_page_22_Picture_201.jpeg)

#### <span id="page-22-2"></span>**6.10.2. E/A Test – Test Ana U bzw. I**

![](_page_22_Picture_202.jpeg)

# <span id="page-23-0"></span>**6.11. Schnittstelle**

Der Menüpunkt "Schnittstelle" ist nur bei dem Sensor OY1P303P0189 vorhanden, der über eine RS-232 Schnittstelle verfügt.

Hinweis: Der Menüpunkt ist bei dem Sensor OY1P303P0189 nur sichtbar, wenn Expertenmenü "an" eingestellt ist.

![](_page_23_Picture_218.jpeg)

#### <span id="page-23-1"></span>**6.11.1. Schnittstelle Mode**

![](_page_23_Picture_219.jpeg)

#### <span id="page-23-2"></span>**6.11.2. Schnittstelle Baudrate**

![](_page_23_Picture_220.jpeg)

#### <span id="page-23-3"></span>**6.11.3. Schnittstelle ASCII**

![](_page_23_Picture_221.jpeg)

![](_page_24_Picture_0.jpeg)

#### <span id="page-24-1"></span><span id="page-24-0"></span>**6.11.4. Schnittstelle Intervall**

![](_page_24_Picture_61.jpeg)

## <span id="page-24-2"></span>**6.11.5. Schnittstelle Maske**

![](_page_24_Picture_62.jpeg)

<span id="page-25-0"></span>![](_page_25_Picture_562.jpeg)

Auf den folgenden Seiten werden die einzelnen Ausgabewerte erläutert. Die einzelnen Werte werden hintereinander in einer Zeile ausgegeben. Es werden nur die Werte der ausgewählten Spalten ausgegeben:

![](_page_26_Picture_0.jpeg)

#### **Erläuterung der einzelnen Ausgabewerte:**

Spalte 2: Aktueller Messwert in mm

Spalte 3: Zustände der digitalen Ausgänge

# # # # F V A2 A1 0: nicht geschaltet

- 1: geschaltet
- Bsp.: 1001 –> Fehlerausgang und Ausgang 1 geschaltet, Verschmutzungsausgang und Ausgang 2 nicht geschaltet.

Spalte 4: Differenz zwischen aktuellem Abstand und eingestelltem Schaltpunkt in mm für beide Ausgänge

Bsp.:

![](_page_26_Figure_9.jpeg)

Spalte 5: Digitale Ausgabe des Strom- bzw. Spannungswerts in mV (je nach Einstellung im Menü Analog)

#### Spalte 6: Zeitstempel in ms

Bsp.:

| Zeitstempel | Messabstand |
|-------------|-------------|
| 00001024    | 1805 mm     |
| 00001066    | 1810 mm     |
| 99999999    | 2068 mm     |
| 00000000    | 2068 mm     |

Durch die Ausgabe des Zeitstempels können die einzelnen Messabstände ohne Berücksichtigung der Verarbeitungsgeschwindigkeit des Rechners einer relativen Zeit zugeordnet werden. Zeitstempel:  $\Delta$  1  $\triangle$  500  $\mu$ s

# <span id="page-27-0"></span>**6.12. Sprache**

Im Menüpunkt "Sprache" kann die Menüsprache verändert werden. Der Bediener wird bei der ersten Inbetriebnahme und nach jedem Reset automatisch nach seiner gewünschten Sprache gefragt.

**Hinweis:** Der Menüpunkt ist nur sichtbar, wenn Expertenmenü "an" eingestellt ist.

![](_page_27_Picture_142.jpeg)

#### **6.13. Info**

Hinweis: Der Menüpunkt ist nur sichtbar, wenn Expertenmenü "an" eingestellt ist.

Im Menüpunkt "Info" werden folgende Informationen zum Sensor angezeigt:

![](_page_27_Picture_143.jpeg)

#### **6.14. Reset**

Im Menüpunkt "Reset" können die Sensoreinstellungen in den Auslieferungszustand zurückgesetzt werden. Die Einstellungen im Auslieferungszustand finden Sie im Kapitel ["5.1. Auslieferungszustand" auf Seite 9.](#page-8-1)

**Hinweis:** Der Menüpunkt ist nur sichtbar, wenn Expertenmenü "an" eingestellt ist.

![](_page_27_Picture_144.jpeg)

![](_page_28_Picture_0.jpeg)

#### <span id="page-28-0"></span>**6.15. Passwort**

Der Passwortschutz verhindert ein unbeabsichtigtes Verstellen der eingestellten Daten.

Hinweis: Der Menüpunkt ist nur sichtbar, wenn Expertenmenü "an" eingestellt ist.

![](_page_28_Picture_181.jpeg)

Bei aktivierter Passwort-Funktionalität muss vor jeder Bedienung des Sensors das Passwort eingegeben werden. Nach korrekter Passwort-Eingabe mittels "+" und "-" Taste wird das Menü freigeschaltet und der Sensor ist bedienbar.

- Im Auslieferungszustand ist die Passwort-Funktionalität deaktiviert.
- Der Wertebereich der Passwort-Zahl erstreckt sich von 0000…9999

Es ist sicherzustellen, dass der neu festgelegte Code notiert wird, bevor die Passwort-Änderung erfolgt. Ein vergessenes Passwort kann nur durch ein General-Passwort überschrieben werden. Das General-Passwort kann per E-Mail bei **support@wenglor.com** angefordert werden.

# <span id="page-28-1"></span>**7. Weitere Informationen zu RS-232 Schnittstelle**

Die Schnittstelle funktioniert im Software-Handshake-Verfahren. Alle Einstellungen können über einen Rechner vorgenommen und abgerufen werden. Die RS-232 Schnittstellenanschlüsse RxD (5) und TxD (4) sind auf Minus (Pin 3) bezogen und können an die entsprechenden Anschlüsse des Kommunikationspartners angeschlossen werden.

#### **Technische Daten der Schnittstelle**

Baudrate: einstellbar, 8 Datenbit, keine Parität, 1 Stopbit

Verbinden Sie den Sensor über das wenglor Schnittstellenkabel S232W3 mit PC bzw. Steuerung wie folgt:

- 8-poliges Anschlusskabel ZAS89xxx vom Sensor trennen
- Schnittstellenkabel S232W3 direkt am Sensor einstecken
- 8-poliges Anschlusskabel ZAS89xxx am Schnittstellenkabel einstecken
- 9-poligen SUB-D-Stecker des S232W3 an der seriellen Schnittstelle von PC oder Steuerung anschließen
- Stromversorgung einschalten

![](_page_28_Figure_19.jpeg)

## <span id="page-29-1"></span><span id="page-29-0"></span>**7.1. Steuerung über ein Terminalprogramm**

1. Sensor wie im Kapitel [7 auf Seite 29](#page-28-1) beschrieben anschließen.

- 2. Sensor in den Schnittstellen-Modus bringen
- Wählen Sie im Menü "Schnittstelle", "Mode" den Menüpunkt "Menü" aus.

Alternativ: "Comm" auswählen und mit F1 die Fernsteuerung über Teminalprogramm auswählen. Mit F4 kann die Fernsteuerung über Terminalprogramm wieder beendet werden.

3. Terminalprogramm am PC starten

z. B. Windows® Hyperterminal® über  $\rightarrow$  Start  $\rightarrow$  Programme  $\rightarrow$  Zubehör  $\rightarrow$  Kommunikation  $\rightarrow$  Hyperterminal

- Einstellungen: 38400 Bd, 8, N, 1
- Angeschlossene Schnittstelle auswählen (z. B. COM 1)
- Verbindung aufbauen

Das Menü erscheint nun im Terminalprogramm.

![](_page_29_Picture_96.jpeg)

**Hinweis:** Bei Windows 7 ist der Hyperterminal standardmäßig nicht mehr enthalten.

![](_page_30_Picture_0.jpeg)

# <span id="page-30-1"></span><span id="page-30-0"></span>**7.2. Fernsteuerung über Schnittstellenbefehle**

- 1. Sensor wie im Kapitel [7 auf Seite 29](#page-28-1) beschrieben anschließen.
- 2. Sensor in den Schnittstellen-Modus bringen
- Wählen Sie den Menüpunkt "Schnittstelle"
- Wählen Sie "Mode" aus
- Wählen Sie "Comm" aus

Der Sensor ist nun für die Schnittstellenkommunikation bereit.

Das Schnittstellenprotokoll des OY1P können Sie als PDF-Dokument auf unserer Homepage **www.wenglor.com** unter der Rubrik **Download** herunterladen.

# **8. Wartungshinweise**

- Dieser wenglor Sensor ist wartungsfrei.
- Eine regelmäßige Reinigung der Linse und des Displays sowie eine Überprüfung der Steckerverbindungen wird empfohlen.
- Verwenden Sie zur Reinigung des Sensors keine Lösungsmittel oder Reiniger, die das Gerät beschädigen könnten.

# **9. Umweltgerechte Entsorgung**

Die wenglor sensoric gmbh nimmt unbrauchbare oder irreparable Produkte nicht zurück. Bei der Entsorgung der Produkte gelten die jeweils gültigen länderspezifischen Vorschriften zur Abfallentsorgung.

# **10. EU-Konformitätserklärung**

Die EU-Konformitätserklärung finden Sie unter www.wenglor.com im Download-Bereich des Produktes.